## **Acceso a AULA MOODLE del IES TRINIDAD ARROYO**

Se accede al aula MOODLE:

#### *iestrinidadarroyo.centros.educa.jcyl.es/*

• A) Accediendo a la web educativa del centro: El desplegable permite seleccionar AULA MOODLE y al acceder pasa a la "puerta : No se ha identificado-ACCEDER" mediante **USUARIO** y **CONTRASEÑA** que permitirán iniciar sesión.

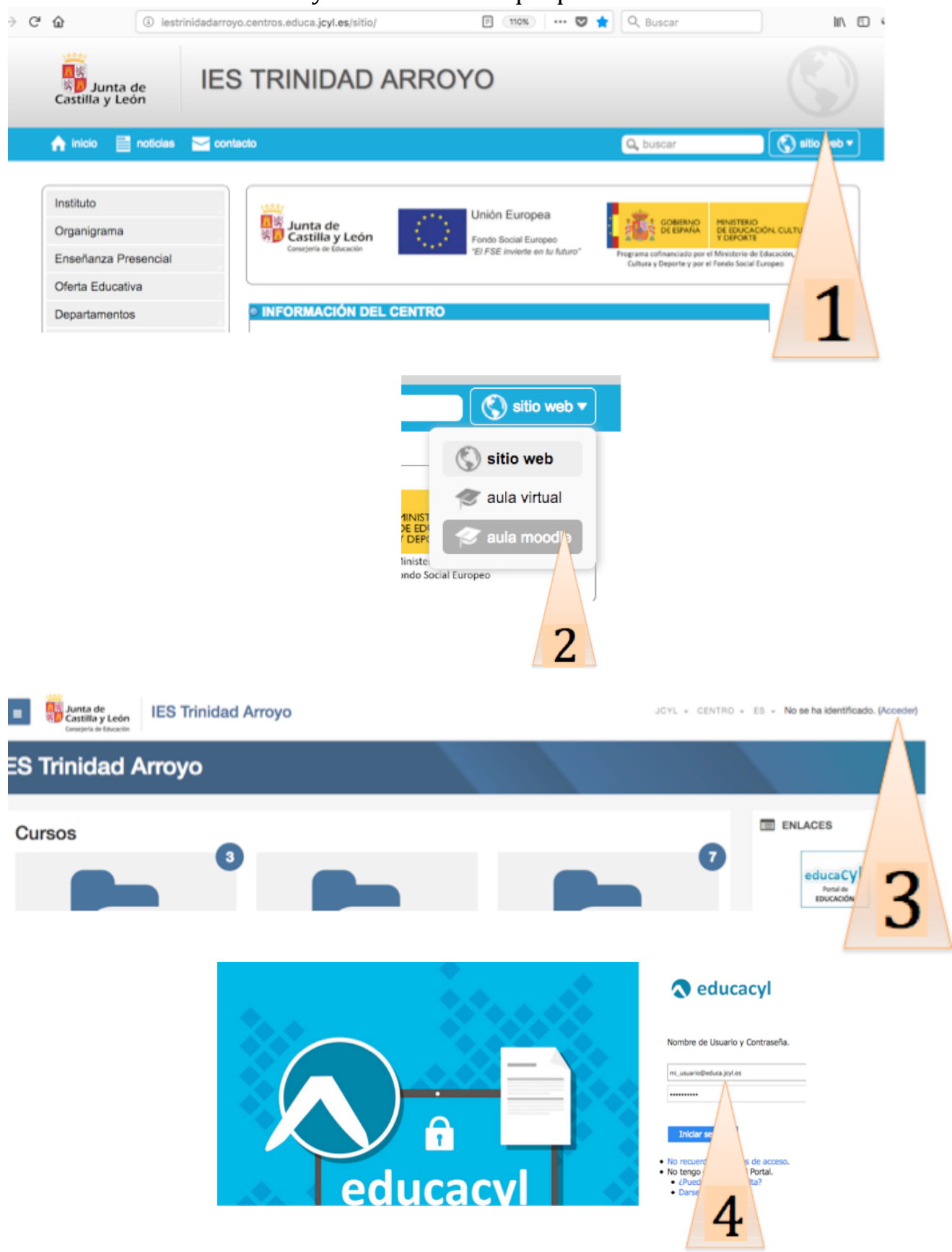

• b) O accediendo a la **web** del Portal de Educación permitirá iniciar sesión:

*www.educa.jcyl.es/*

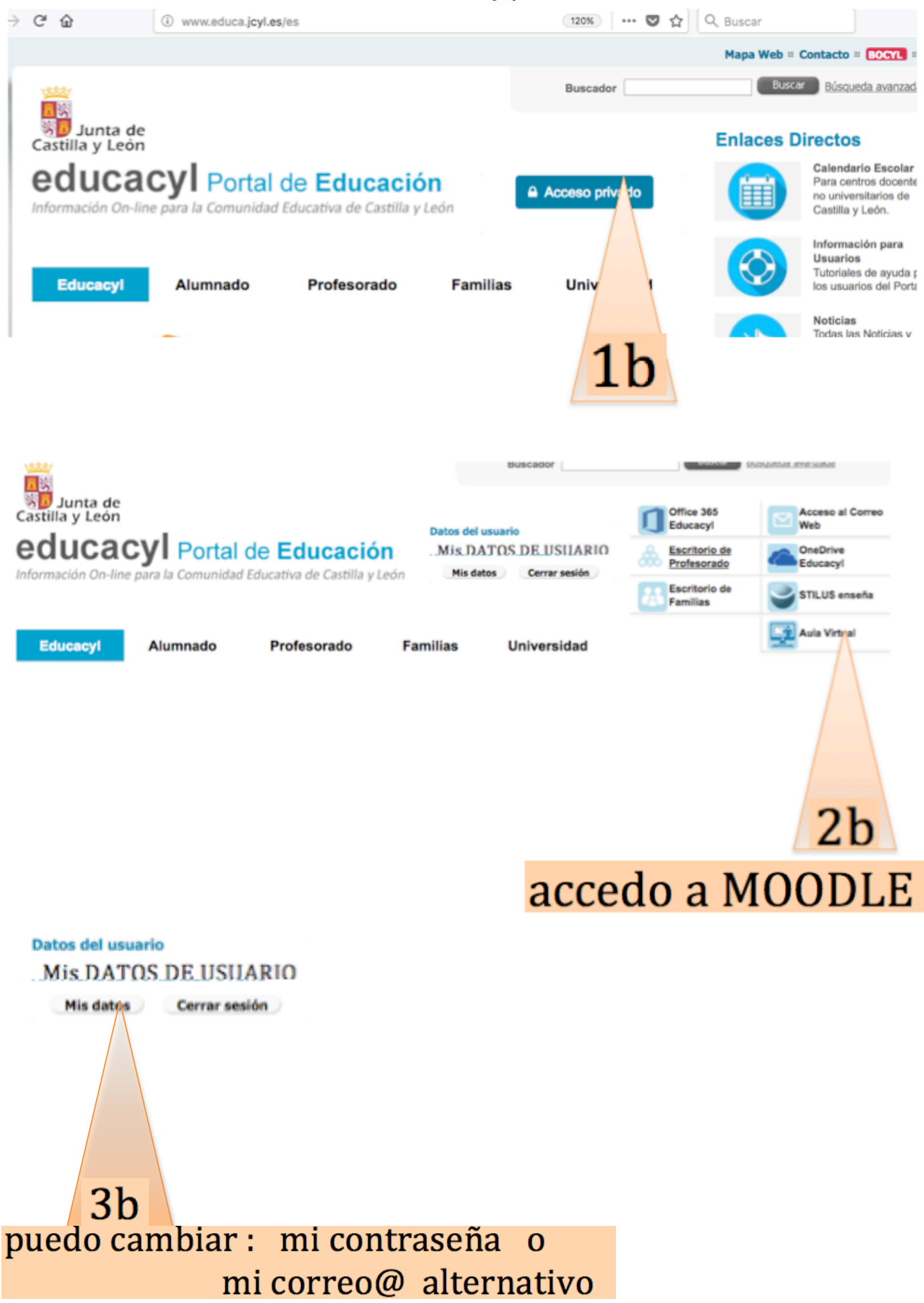

# **Instrucciones Rápidas**

### CÓMO CAMBIAR LA CONTRASEÑA DE USUARIO "EDUCA" de la Junta de CyL:

- 1. Ir a www.educa.jcyl.es
- 2. Clicar en "Acceso privado" para conectarse -> En "Mis datos", da la opción de cambiarla. La siguiente vez que te conectes, será esa la contraseña.

## **CÓMO CAMBIAR EL CORREO PERSONAL ASOCIADO AL USUARIO "EDUCA" de la Junta de CyL:**

- 1. Ir a www.educa.jcyl.es
- 2. Clicar en "Acceso privado" para conectarse -> En "Mis datos", da la opción de cambiarlo. Este correo te servirá para recuperar tu contraseña de "educa" si la pierdes o para reenviar a él el correo de "educa" de JCyL

#### **CÓMO VER EL CORREO DEL USUARIO "EDUCA" DE LA JCyL**

- 1. Ir a www.educa.jcyl.es
- 2. Clicar en "Acceso privado" para conectarse -> Clicar en "Acceso al Correo web"

#### **CÓMO CONFIGURAR EL REENVÍO DE CORREO DE "EDUCA"** de la JCyL A TU CORREO PERSONAL

• Una vez **dentro de tu Correo web "educa"**, clica en el **icono (Configuración)** y, abajo, en **Configuración de la aplicación** > clica en **Correo**. A la izquierda, en **Opciones > Cuentas >** clica en Reenvío, y allí escribes el correo electrónico en el que que desees recibir automáticamente todo lo que te llegue a "educa".